# GUIDE FOR REGISTERING A TOKEN IN INTERNET BANKING

In the new internet banking (IB), in addition to SMS authorisation codes, you can also use a token for login authentication and payment order authorisation. If you choose to use the token, you have two options:

a) you can install the PPF banka e-Token app in your smart phone from the App Store or Google Play, or from a QR code:

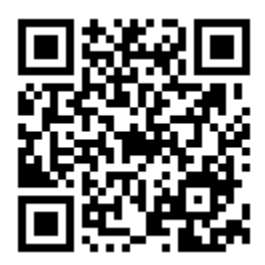

b) you can use a hardware device allowing you to read Cronto codes.

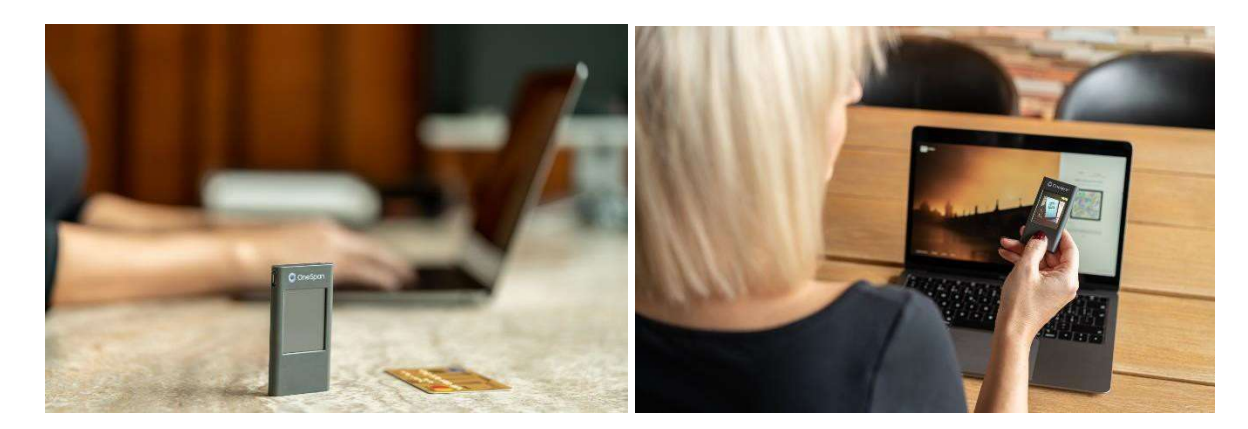

On the following pages we will show you how to register your token: the process is the same for a soft token (the app) and a hard token (the device) (both referred to as a Token).

## CONTENTS:

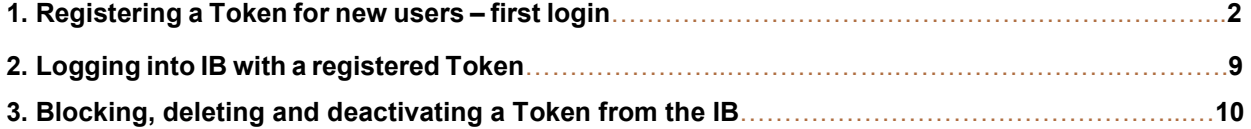

## 1. REGISTERING A TOKEN FOR NEW USERS – FIRST LOGIN

1.1 On the http://www.ppfbanka.cz/en website, sign into the IB using your existing login information (IB Username and Password):

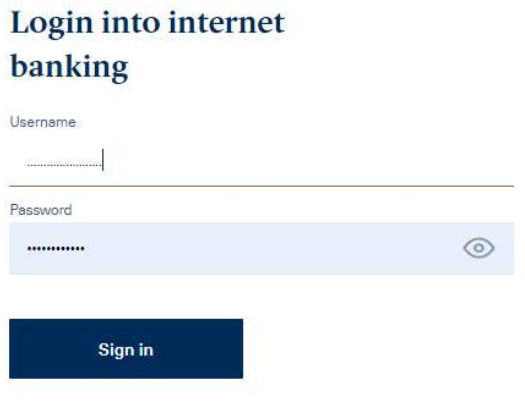

1.2 Next, enter the **authorisation code** that you have received either in an SMS message or an email and click Authorise.

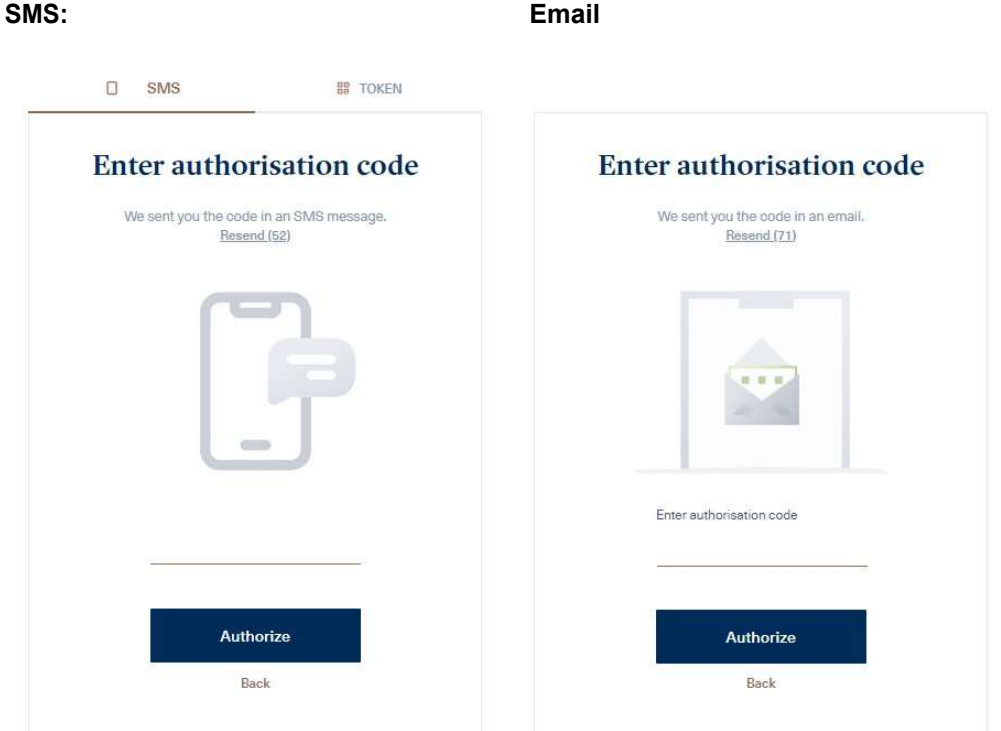

1.3 When signing in for the first time you will be asked to change your Password to sign into the IB. Enter the new Password twice and click "Continue".

### Set up new password

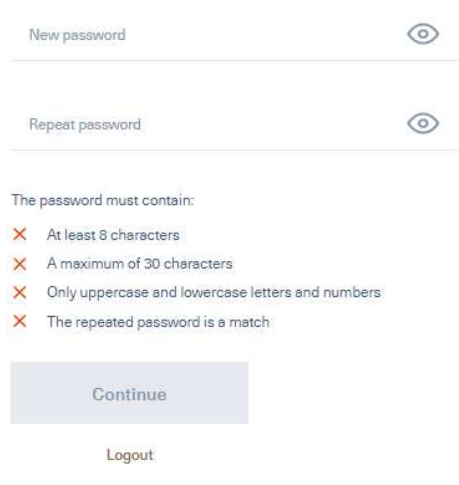

- 1.4 Once you have signed in successfully, there are two possible views:
	- 1.4.1 If you have access to the accounts of more than one Client, you will first see an overview of all Clients. Choose for which Client you are registering a Token. Then, an overview of the accounts of the Client you selected will be displayed.

### Select account holder

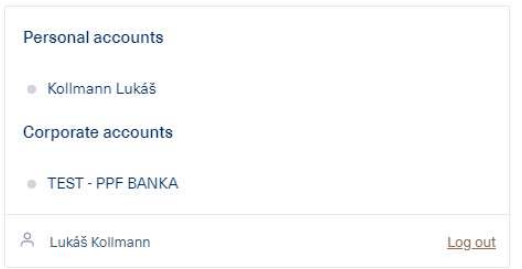

1.4.2 If you only have access to the accounts of one client, a detailed overview of all the accounts will appear automatically. Click on your name in the lower left-hand corner of the screen:

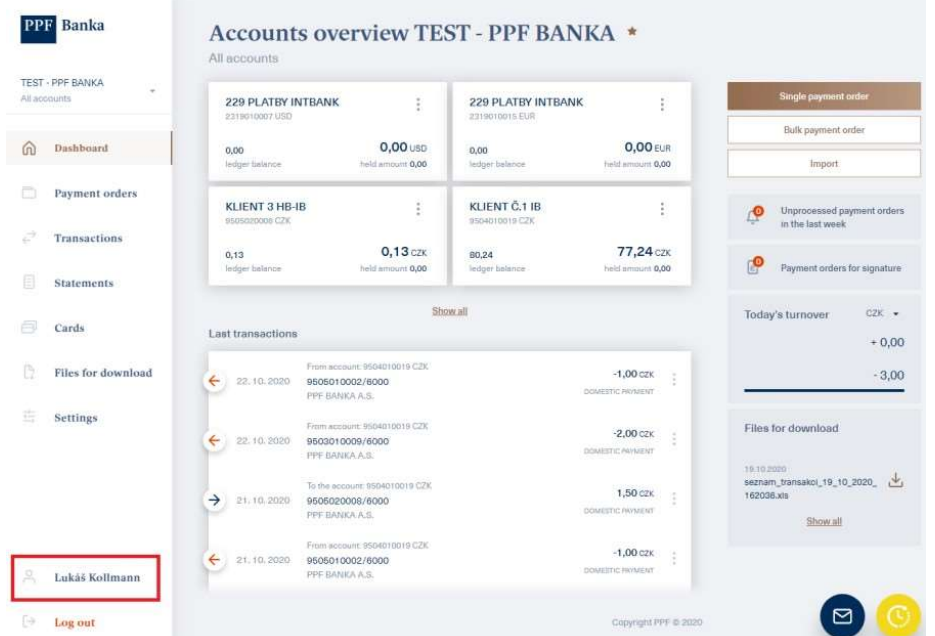

1.5 Click "Add token" in the lower right-hand corner of the screen:

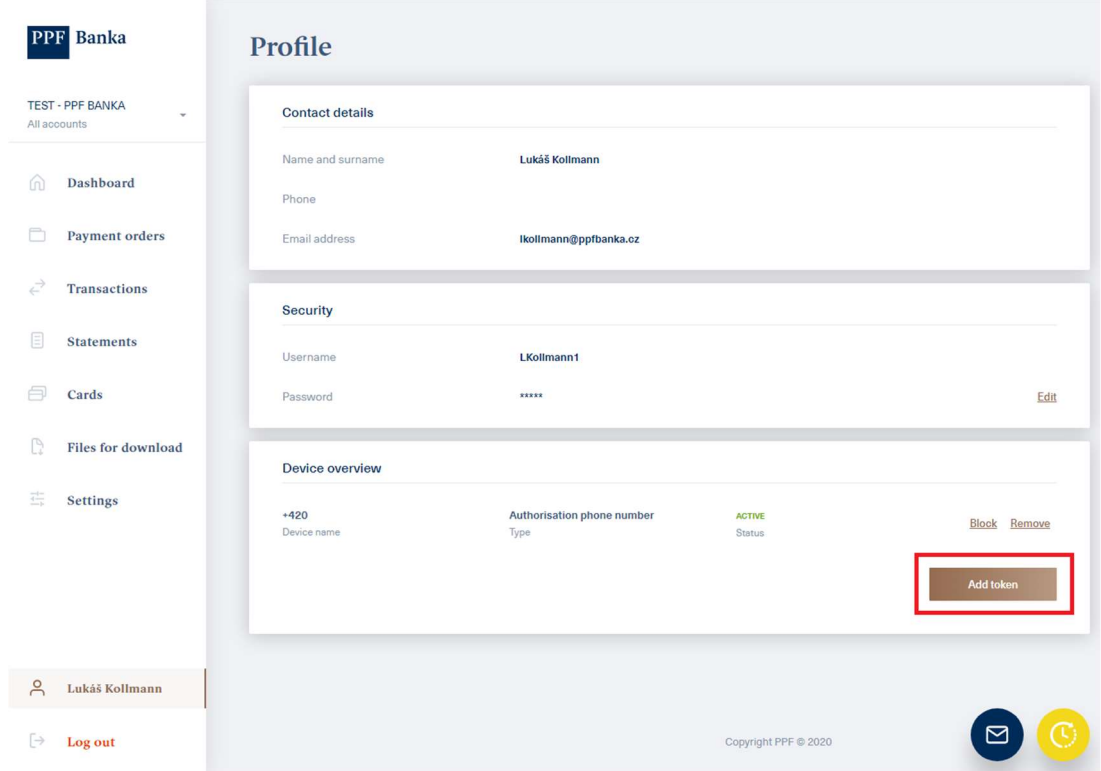

#### 1.6 Now switch on your Token.

The **hard token** will first ask you to select a language. If you are using the e-Token app on your smart phone, you can change the language settings in the settings of the app.

#### Please note:

If you are using a hard token, which is displaying a low battery level, charge it using a micro USB charger.

The token will switch off automatically after 45 seconds of inactivity. If this happens at any point during the activation you will have to repeat the entire activation from the start. In order to avoid this, you can touch the screen of the token at intervals of less than 45 seconds. The 45 second automatic switch off time-lapse will start again.

Next, point the Token towards the multi-coloured square containing the Cronto code on your screen.

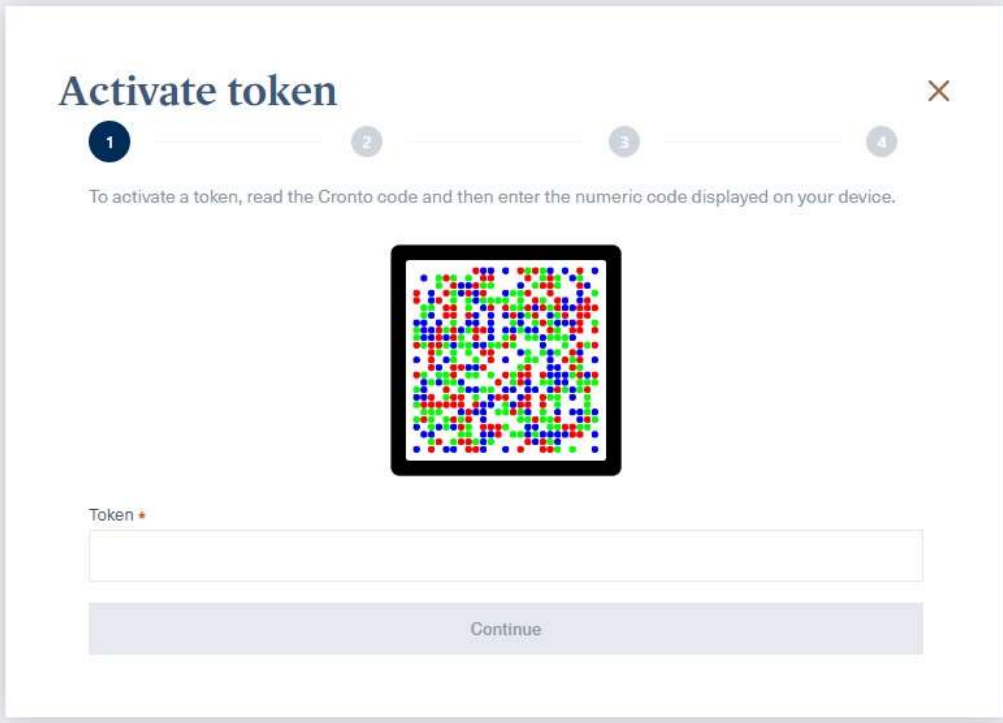

1.7 After having read the Cronto code, the Token will ask you to set up a PIN. Enter the PIN of your choice twice. If you are using the e-Token app, you can set biometric authentication instead of a PIN, for example, your fingerprint.

The Token then displays an 11-digit code for you to copy to the "Token" field below the Cronto multi-coloured code square.

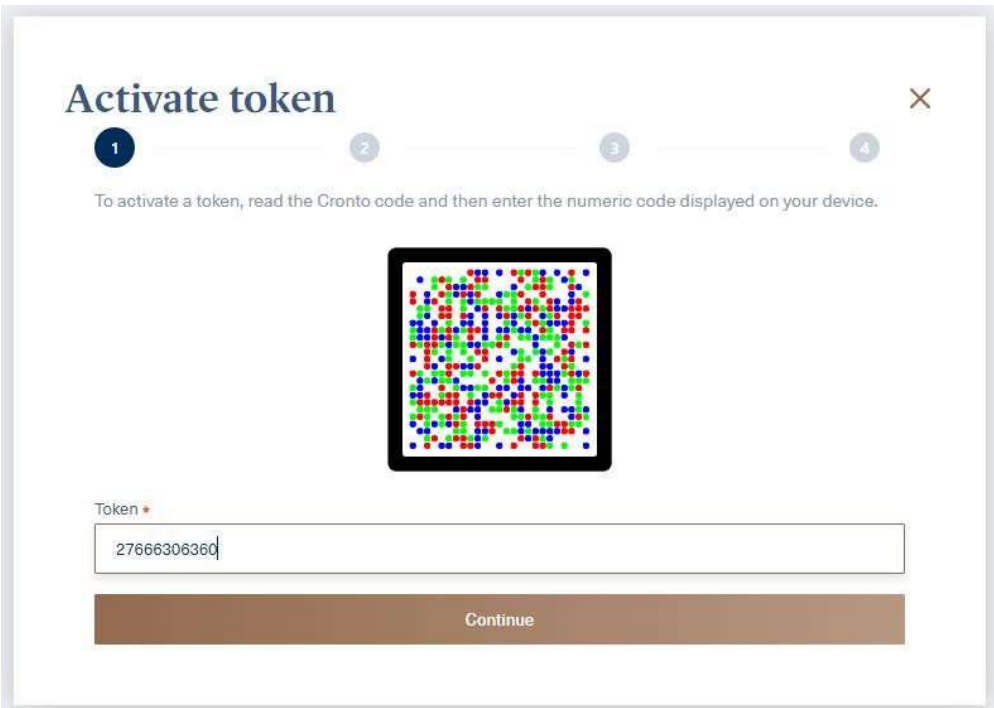

Next, click "Continue".

1.8 In the next step, enter the code that you have received in an SMS, and click "Authorise".

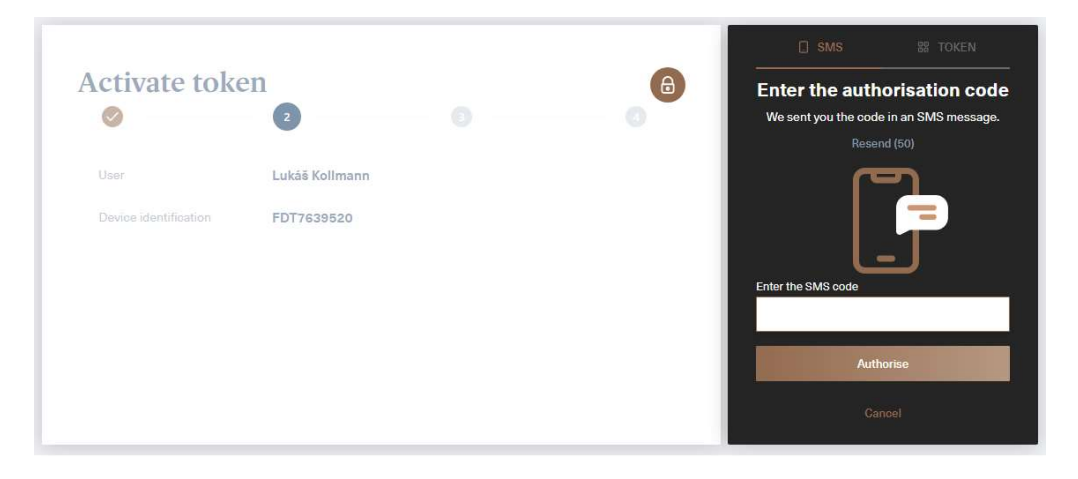

Or, enter the code that you have received in an email, and click "Authorise".

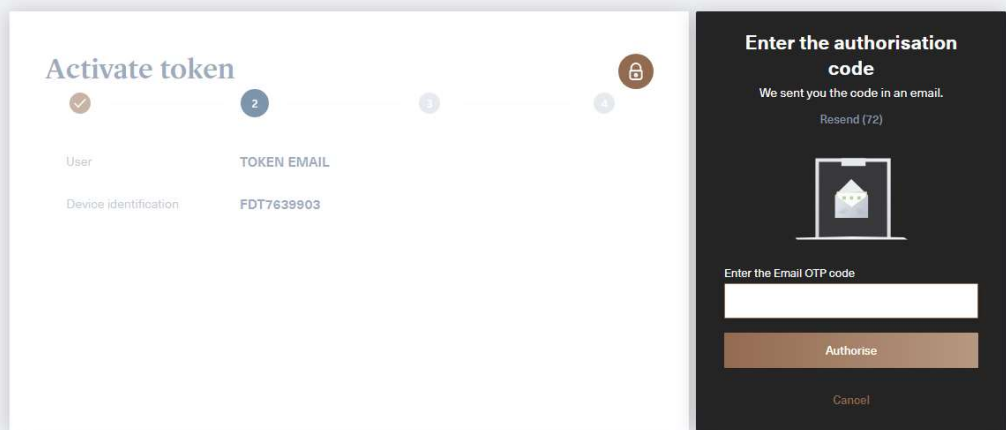

1.9 Next, click "Continue".

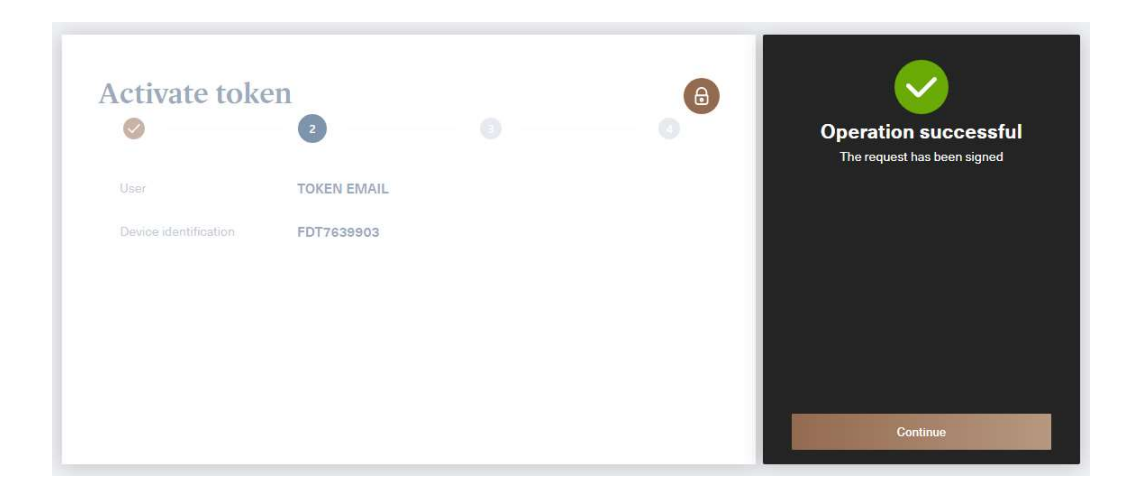

1.10 Point your Token towards the multi-coloured Cronto code square, type the code displayed on the Token into the respective filed on the screen and click "Continue".

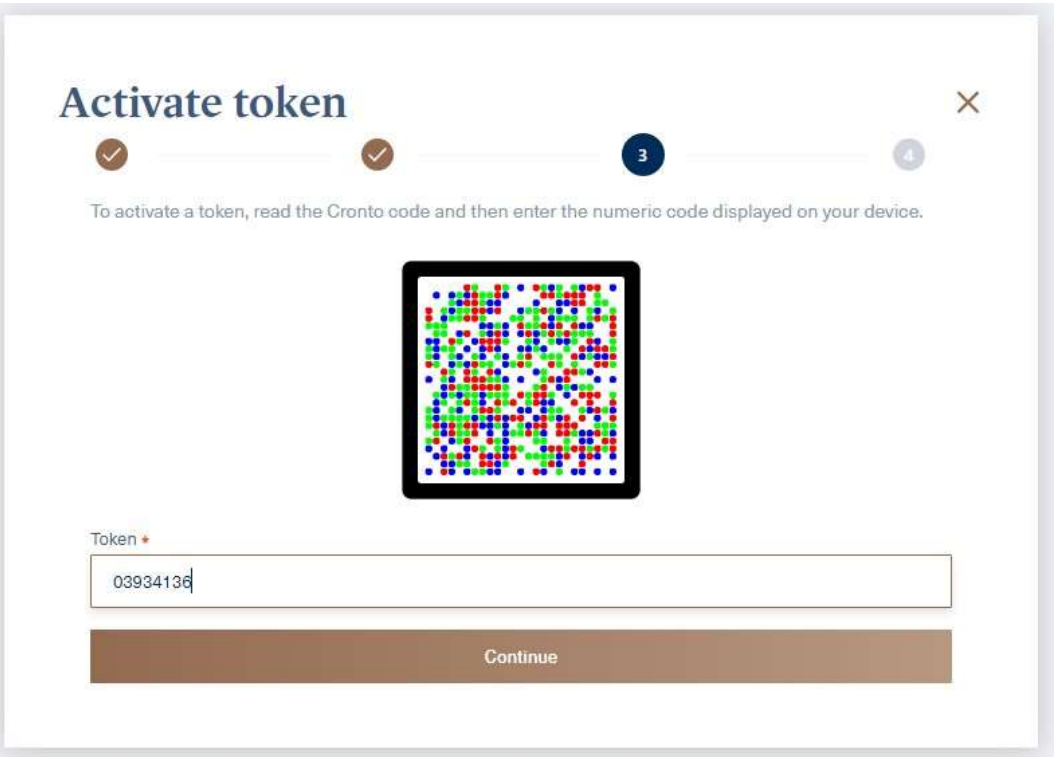

1.11 If the activation was successful, the screen shown below will be displayed and you can use the Token the next time you sign in. If the activation failed, the entire activation process must be repeated.

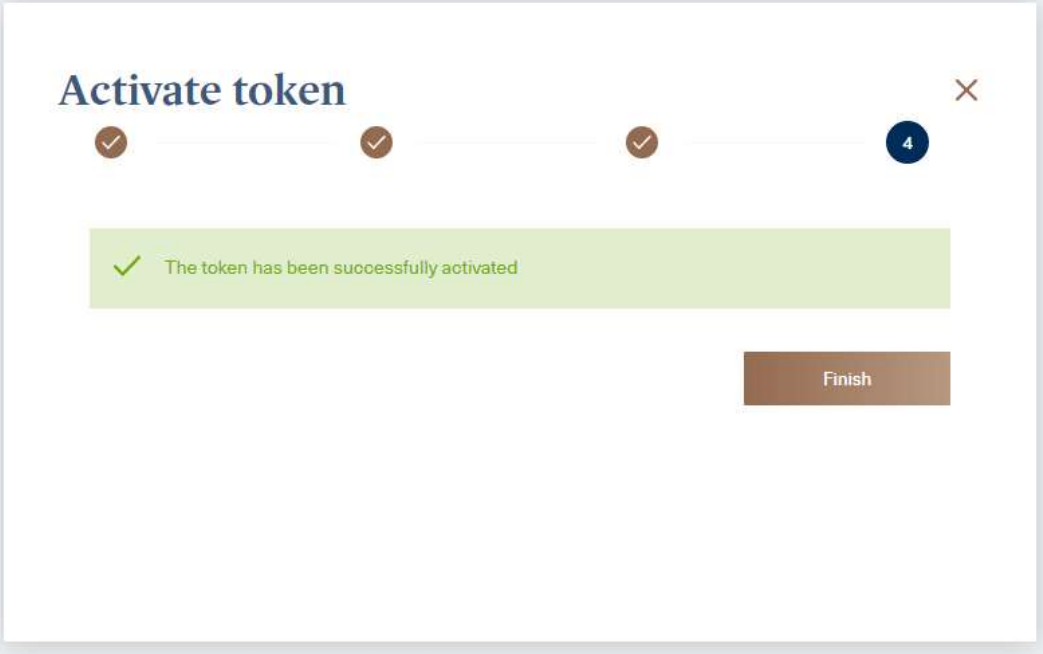

1.12 A registered Token appears in the overview of the devices used by the user. If the activation failed, you can remove the token from this list and repeat the activation again from point 1.4.

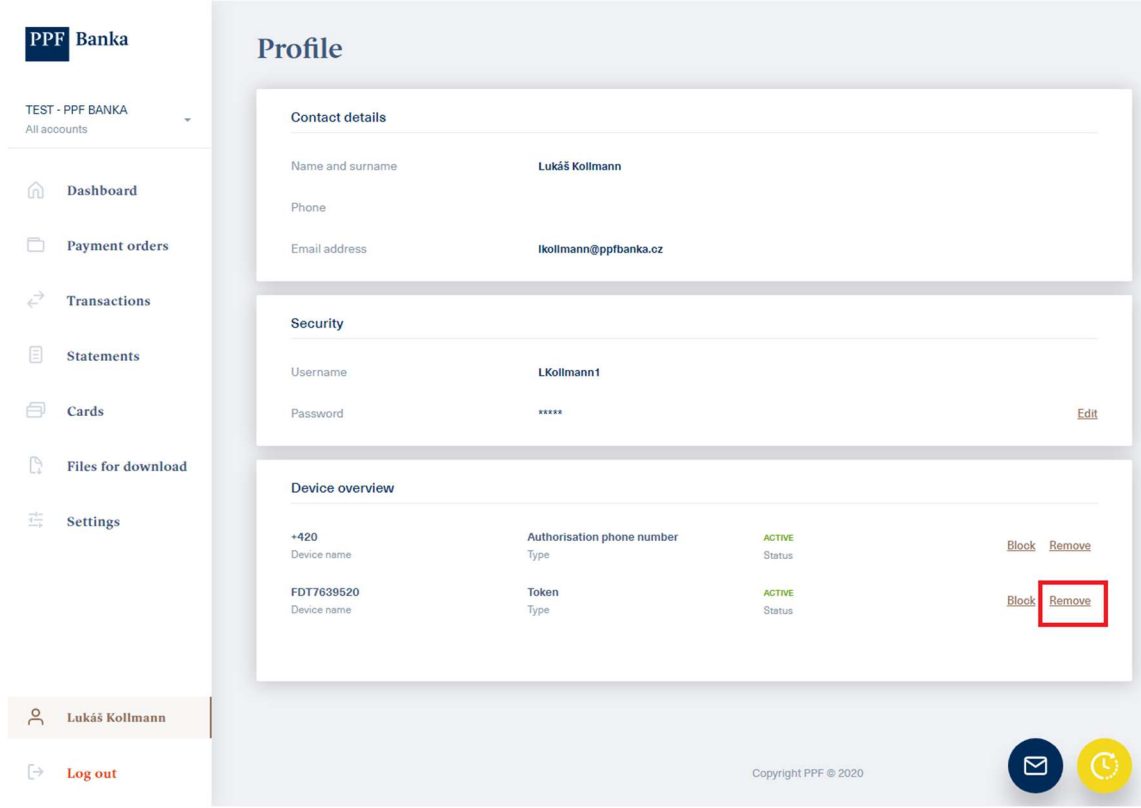

### 2. LOGGING INTO THE IB WITH A REGISTERED TOKEN

2.1 On the login screen, enter your Username and Password and click "Sign in".

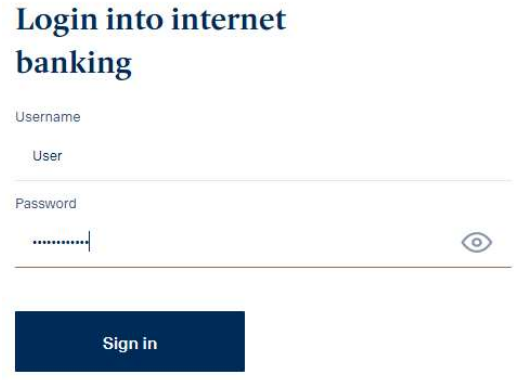

2.2 On the next screen, click the "TOKEN" tab and point the Token towards the multi-coloured Cronto code square. If you have not activated SMS authorisation, the "TOKEN" tab will be selected automatically.

Enter the PIN you have set up upon activation into the Token. The Token will generate an authorisation code that you will type into the respective field and click "Authorise".

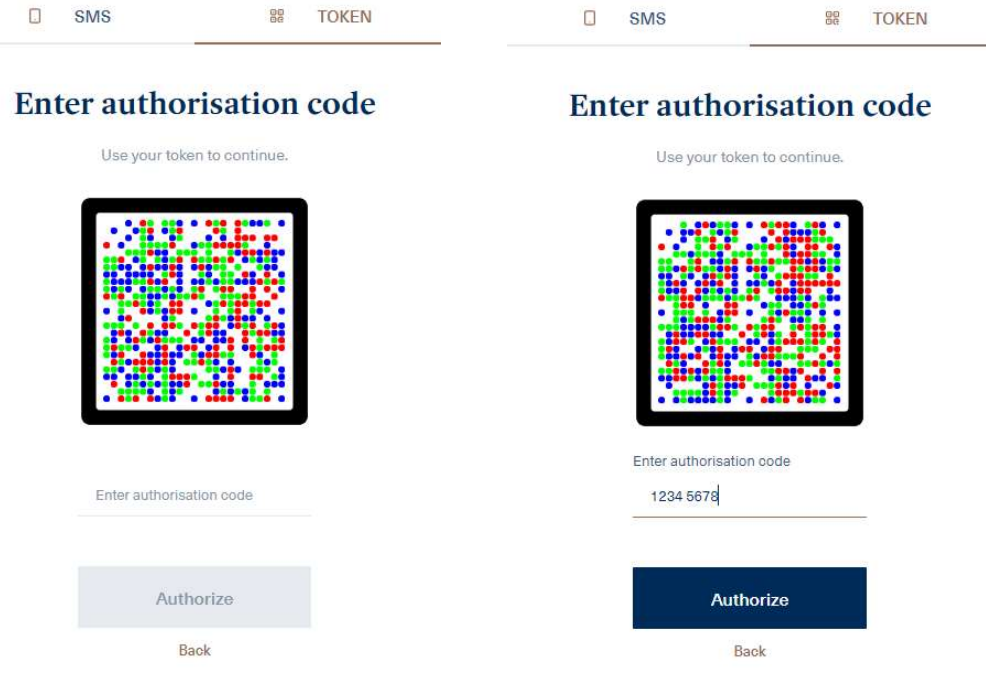

2.3 If the login is successful, the screen with the overview of clients or, if you only have access to the accounts of one client, the overview of accounts, will be displayed.

# 3. BLOCKING, DELETING AND DEACTIVATING A TOKEN IN IB

3.1 After logging in, click on your name in the bottom left-hand corner, the user's "Profile" will be displayed on the right.

If you need to block your Token temporarily, click on "Block". You can unblock a blocked Token using the same procedure later.

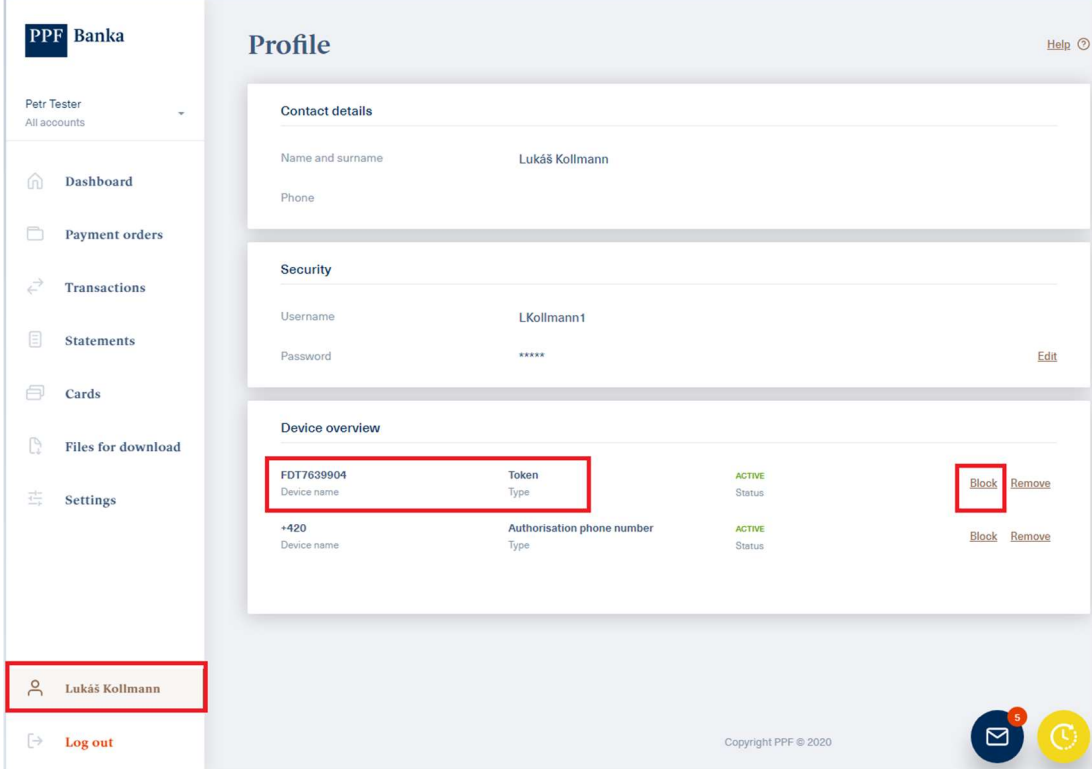

3.2 If you need to remove a Token from IB, click on "Remove".

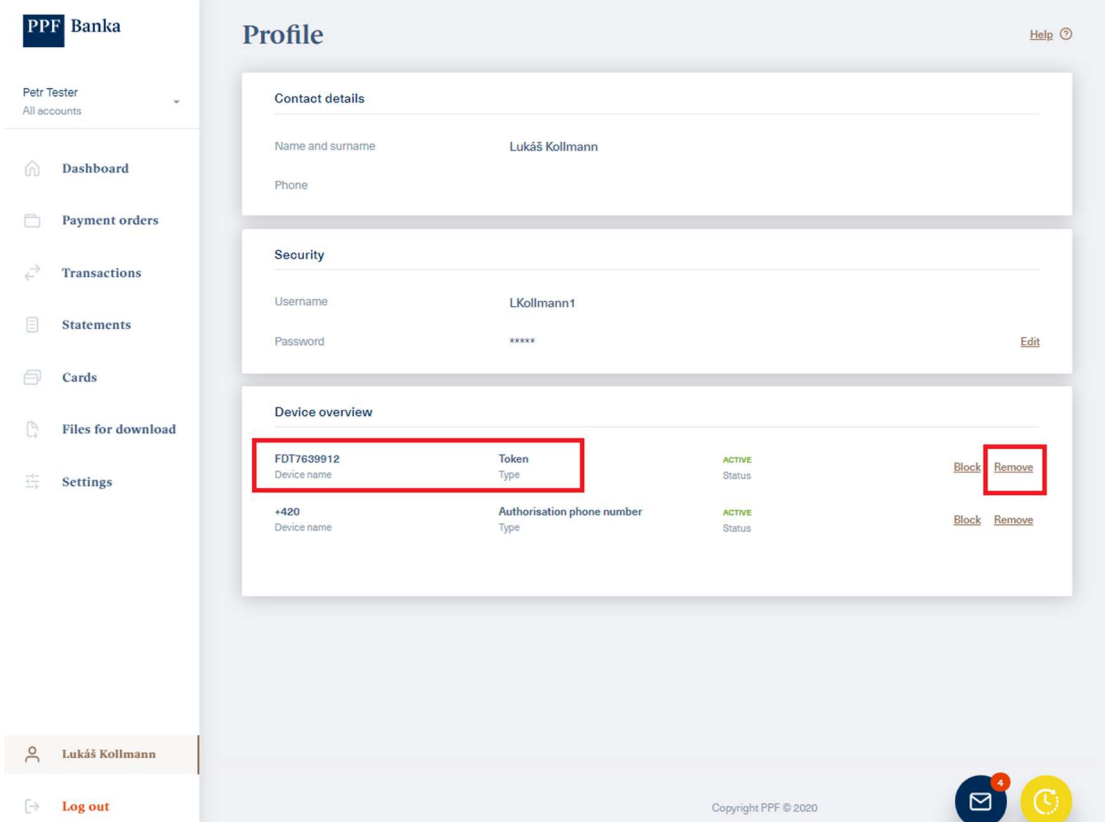

3.3 After clicking on "Remove", information with instructions will be displayed to you; follow the instructions on your hard or soft Token (HW Token or e-Token).

Confirm completion of the instructions on a HW Token or e-Token with a tick as shown in the image below and click on "Continue".

The hard Token is ready for the next activation and can be used for a new user.

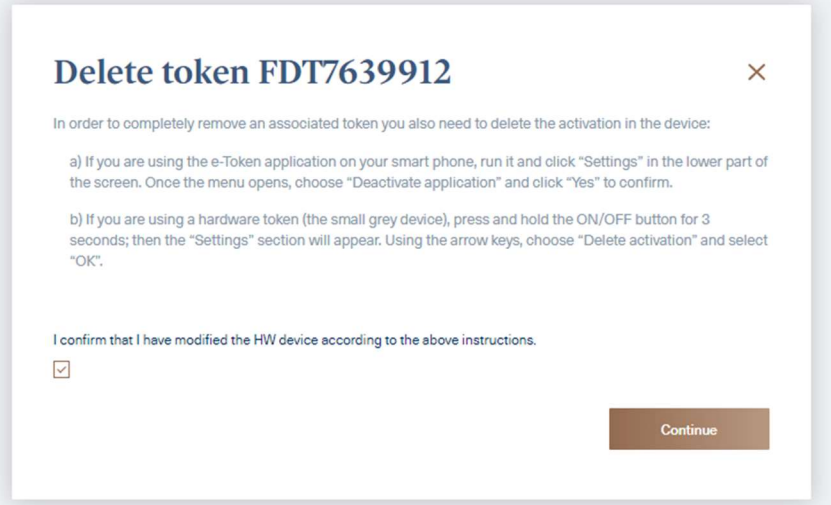

#### Deactivating a HW Token:

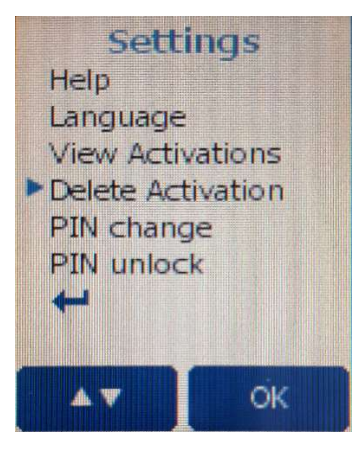

Deactivating the e-Token application:

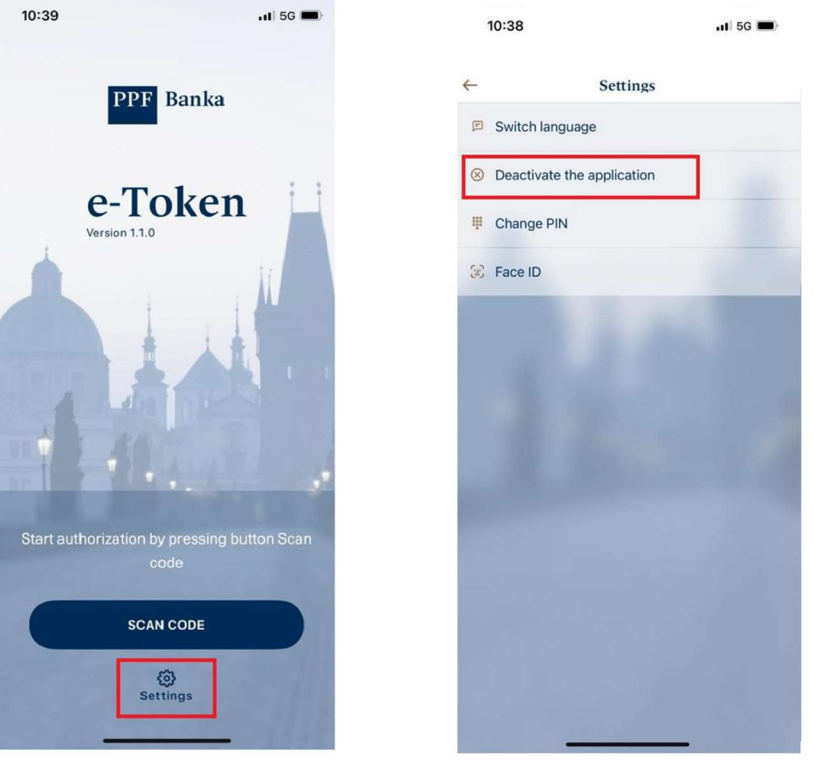

If the Token was removed successfully, the system will display a confirmation; if not, the removal must be repeated again starting from clause 3.1.

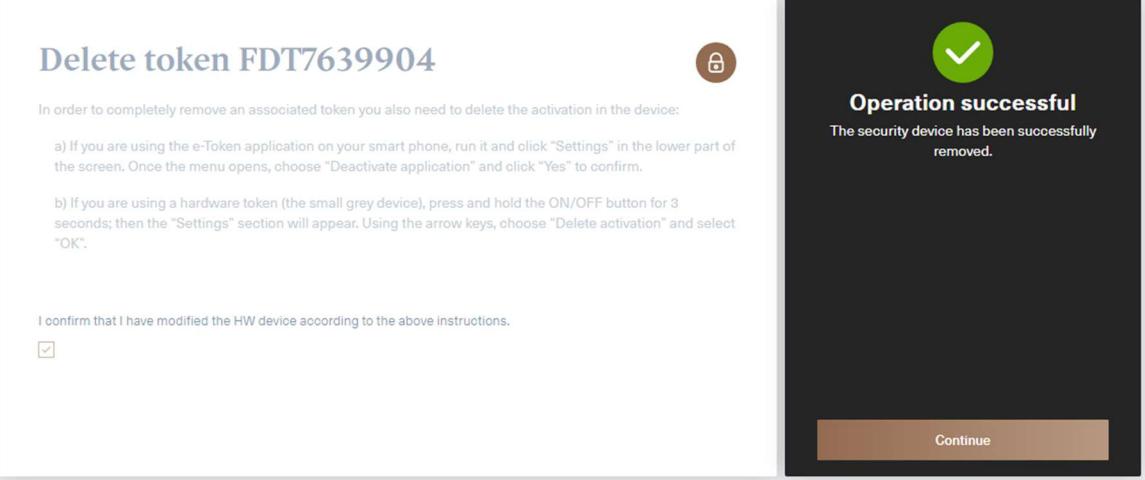

3.4 After clicking on "Continue" in the previous image, the user's "Profile" will be displayed without a registered Token.

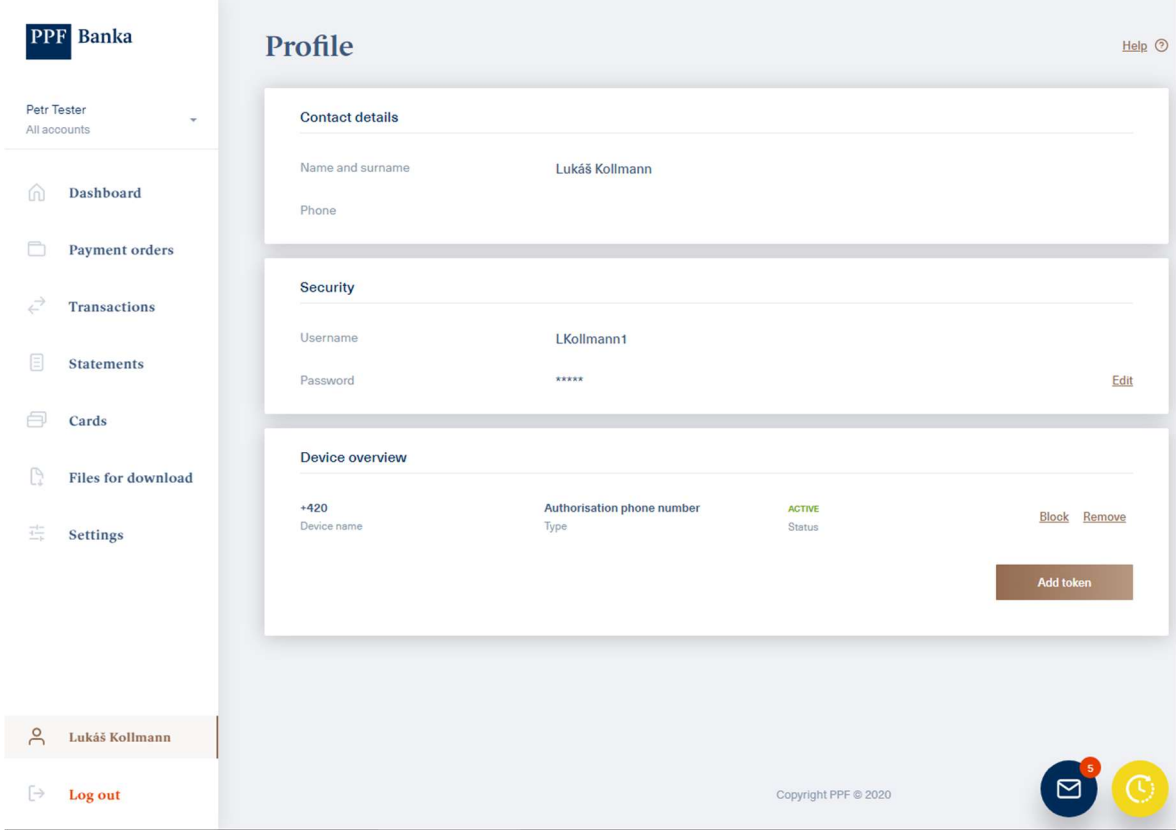